**STEP1: 在交易登入畫面左方點選"忘記密碼"**,**並輸入身份證字號**。

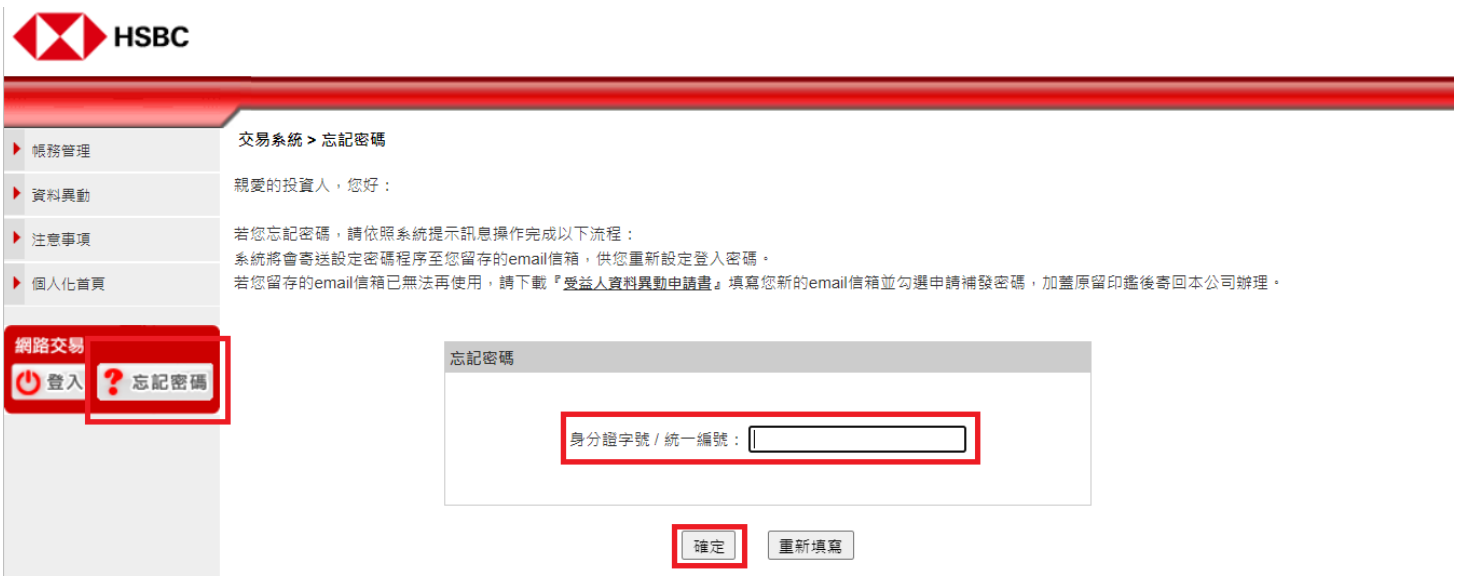

**STEP2: 輸入生日+交易 Email 信箱(必需是原本設定的交易 Email)。約 15-20 分鐘系統會自動發送 6 位數 初始啟用碼寄到交易信箱。**

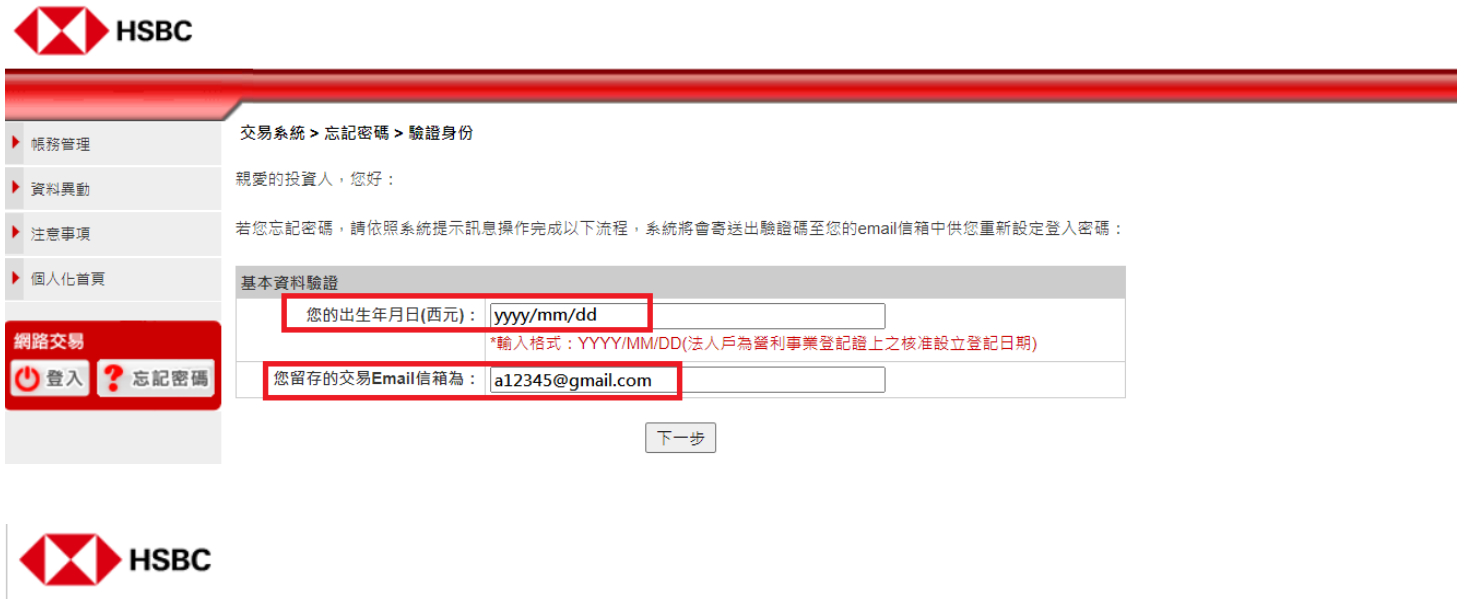

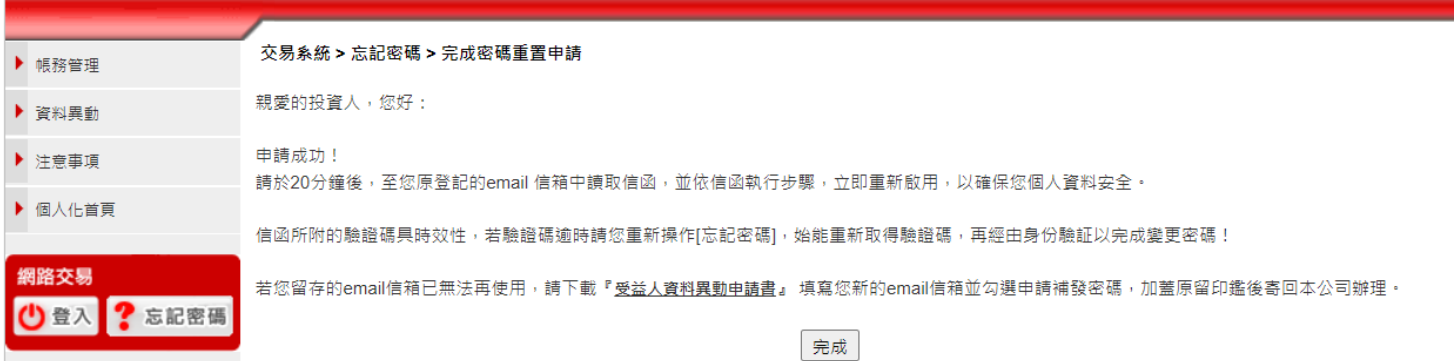

## STEP3: 取得 6 位數初始啟用碼後 · 先使用初始啟用碼登入→進行身份驗證回答問題→完成驗證→ **重新設定使用者密碼即可正常交易。**

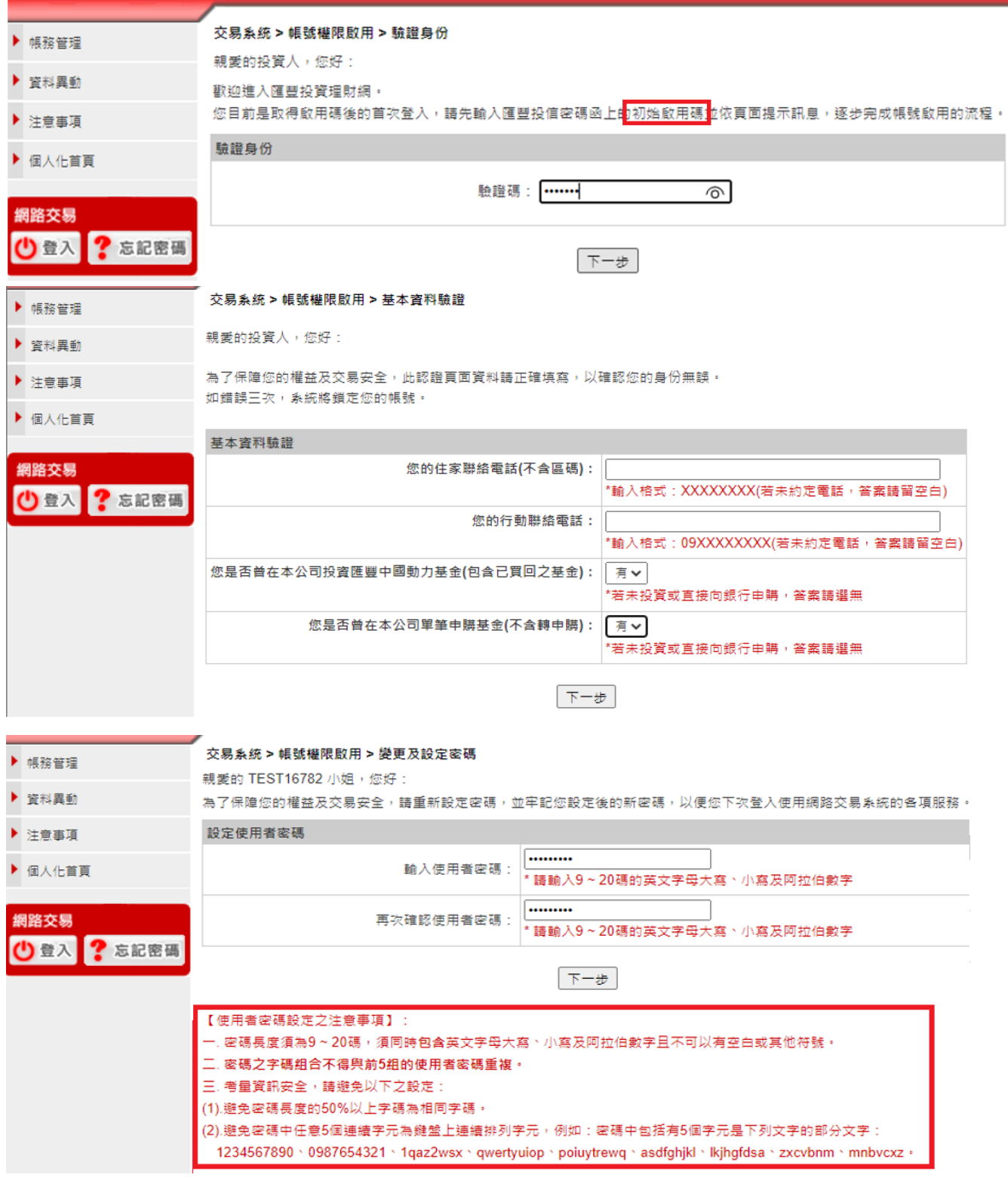

## 交易系统 > 帳號權限啟用 > 完成帳號啟用

您的新密碼已正式啟用。 請立即使用新使用者密碼登入網站,開始使用本公司所為您提供的各項服務。

立即登入